Viewing signed Graduate Assistant contracts.

 The following instructions are for contracts signed on or after October 1, 2020. For contracts signed *prior to* October 1, 2020 please contact Graduate Operations at [graduateoperatns@bgsu.edu](mailto:graduateoperatns@bgsu.edu) to request a copy emailed to your BGSU email account. Please provide your BGSU ID number and the term or academic year of the assistantship contract in the email.

 For Graduate Assistantship contracts signed via AdobeSign after 10-1-20, navigate a browser to: <www.bgsu.edu> and select MyBGSU. Log in using your BGSU username & password:

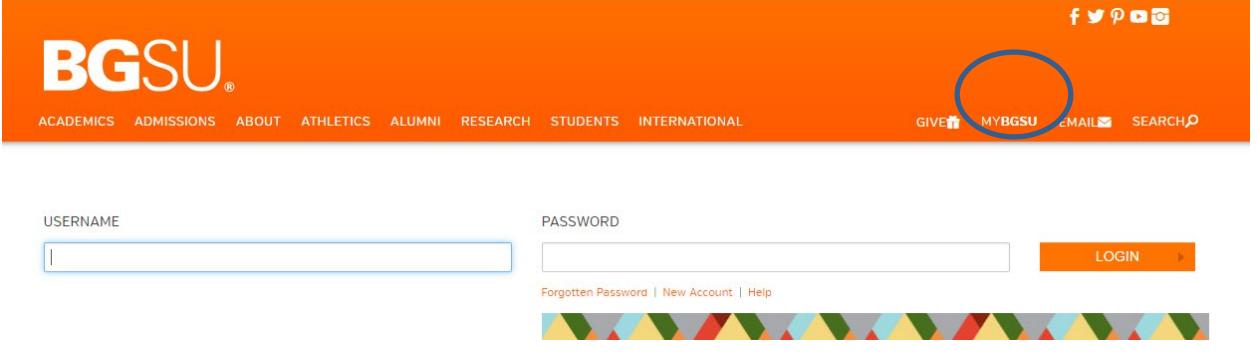

Select the GA Stipend icon in the right navigation pane on the portal homepage:

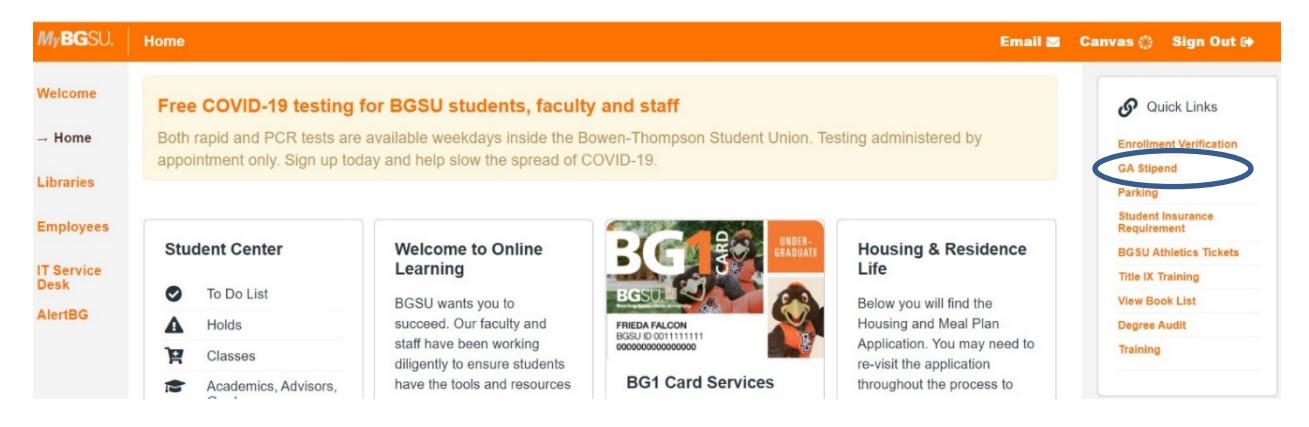

 You will be taken to the AdobeSign login page. Begin the sign in process using your BGSU email address, and click CONTINUE.

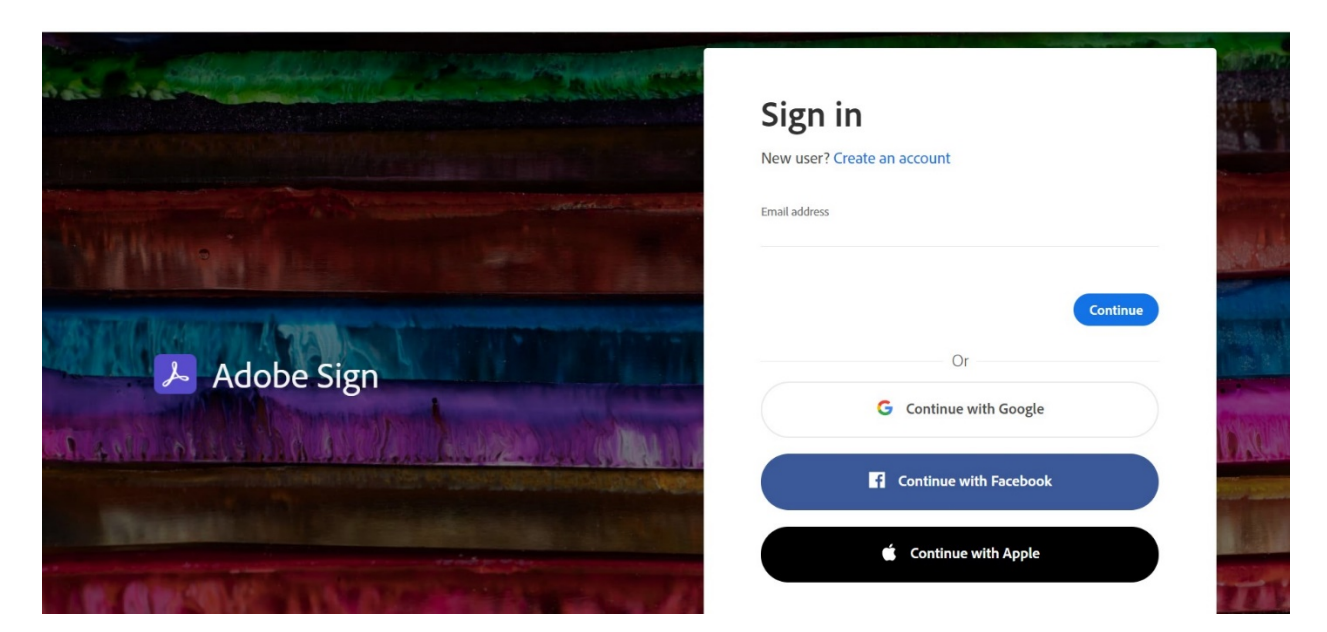

Select "Company or School Account"

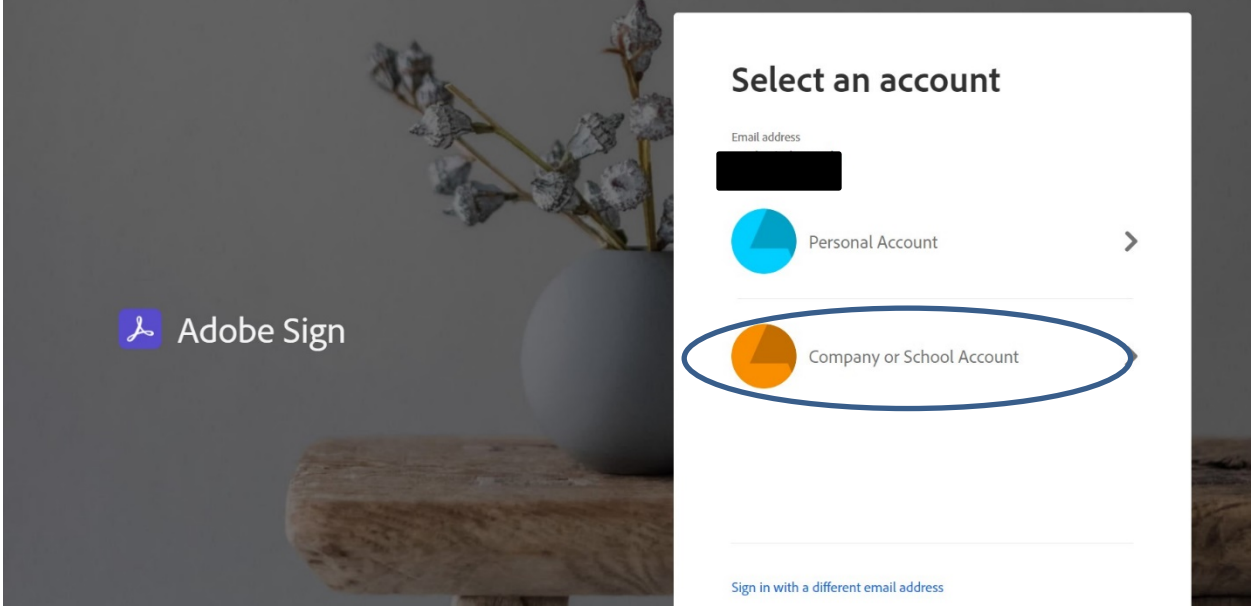

 Password (same as [bgsu.edu](https://bgsu.edu) email), Click LOGIN: You will then be directed to log in to BGSU's Single Sign On page. After entering your BGSU UserID and

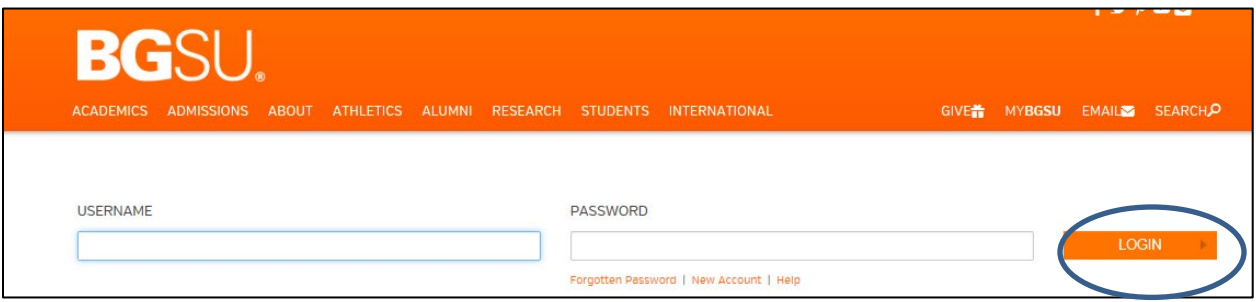

Once sign on is successful, your personalized AdobeSign home page displays. Click on the Manage icon.

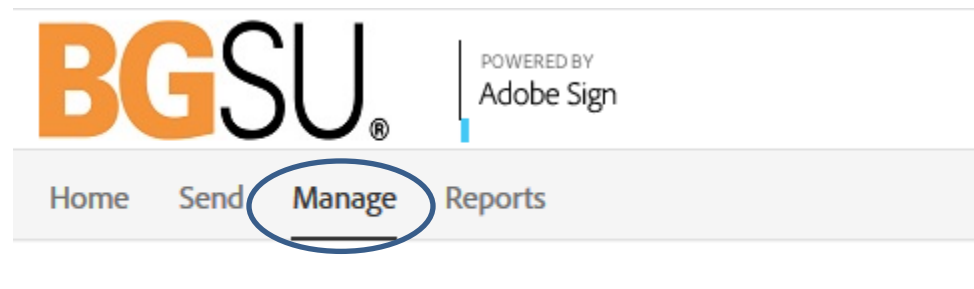

Your agreements  $\sim$ 

In the left navigation pane, click on Completed.

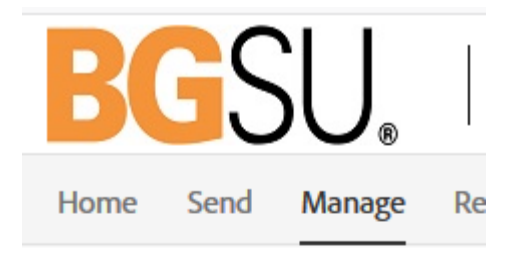

## Your agreements  $\sim$

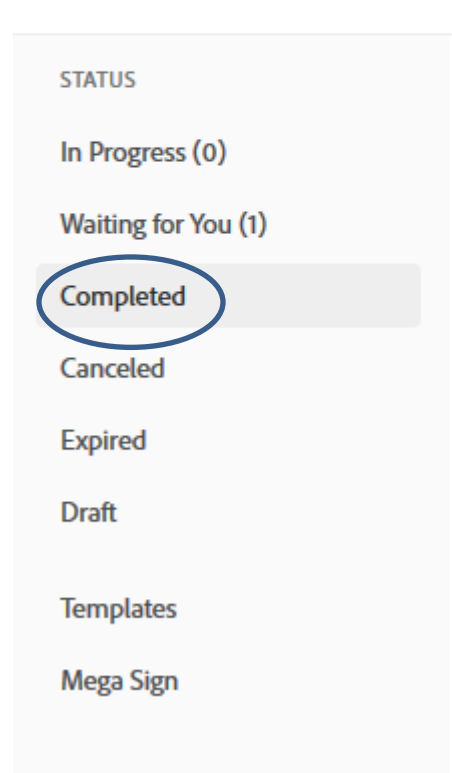

 A list of documents completed within AdobeSign will display. Hover on the desired contract. The line will become shaded and options to Open or Download will appear on the right.

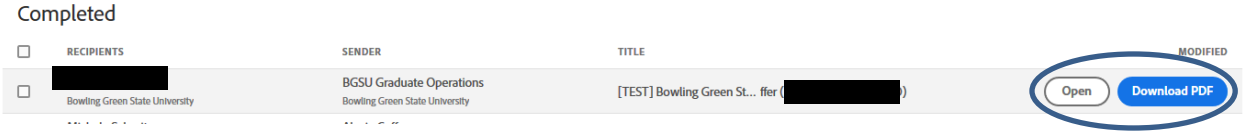

 Choose your preferred action. Once completed, return to the Manage page and sign out using the option in the drop down menu beside your name.

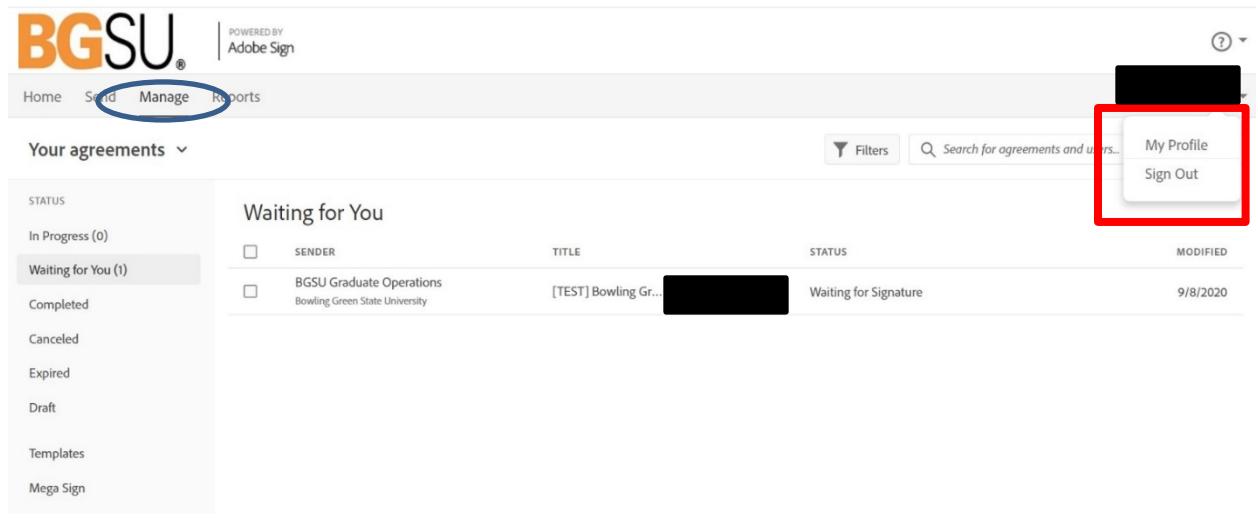

Please close the browser completely.